## Ny ansökan

En ny ansökan görs via fliken Dokument på sidan Familj, klicka på Funktion och sedan på Ny ansökan.

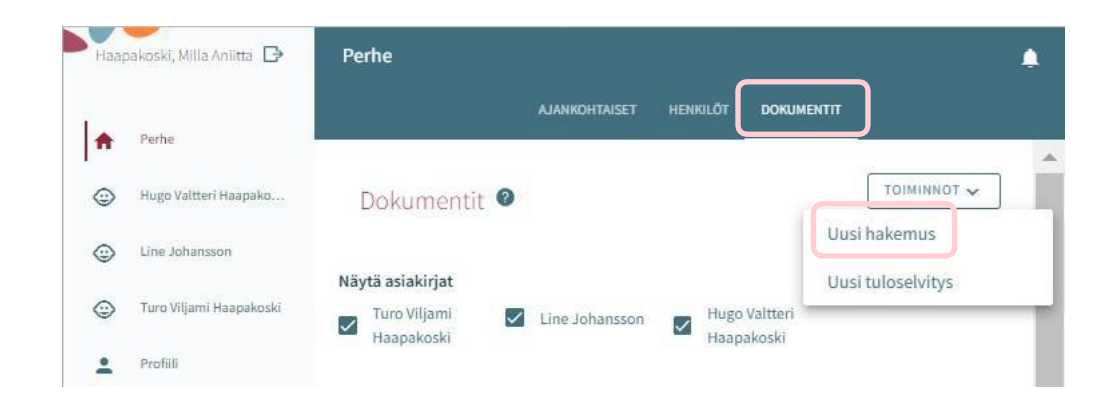

# Typ av ansökan

Först ska du välja för vilket barn du gör ansökan samt typ av ansökan.

Systemet låter dig välja bland de barn under tio år för vilka du är vårdnadshavare och som finns i befolkningsdatasystemet.

Välj antingen småbarnspedagogik, förskoleundervisning eller klubb.

Därefter kan du fylla i själva ansökan genom att klicka på gör en ansökan.

Samtidigt skickar systemet ett e-postmeddelande om att ett utkast till ansökan har skapats.

I meddelandet finns en länk till ansökan.

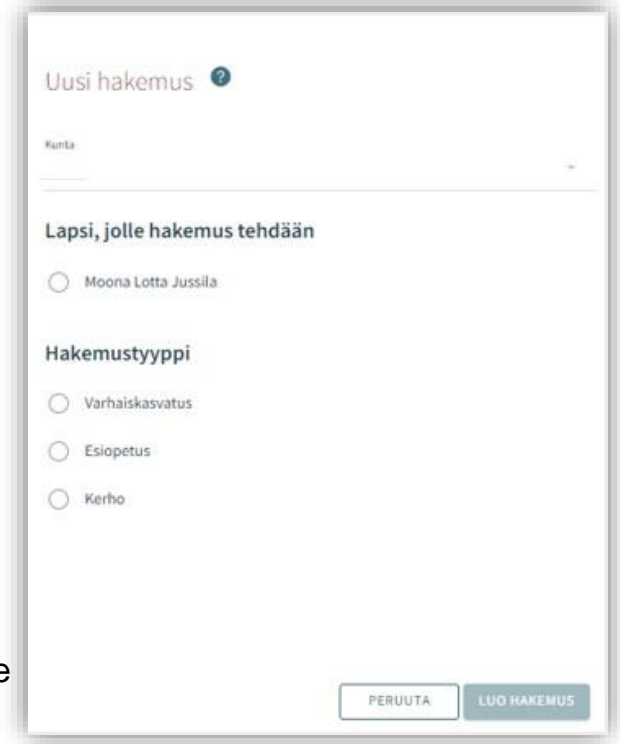

## Kommunikationsinställningar och fönstret Samtycke då man öppnar ansökan

Då du öppnar en ny ansökan öppnas fliken Samtycke, där du ska komplettera uppdatera eller fylla i dina kontaktuppgifter. Det är obligatoriskt att ange telefonnummer eller epostadress.

Tjänstemannabesluten överförs till tjänsterna Suomi.fi och CGI Vesa.

Om du så önskar kan besluten skickas per post. I så fall ska du kryssa i rutan (jag önskar få besluten i pappersform).

I punkten Inkomstregistret ska vårdnadshavaren ange huruvida inkomstuppgifterna får granskas i inkomstregistret.

Du kan senare ändra kommunikationsinställningarna.

Du kan ändra inställningarna via Samtycke i sidomenyn.

Då du klickar på Spara och fortsätt öppnas den första sidan i ansökan.

Om du angett din e-postadress skickar systemet samtidigt ett e-postmeddelande om att det har skapats ett utkast till ansökan. I meddelandet finns en länk till ansökan.

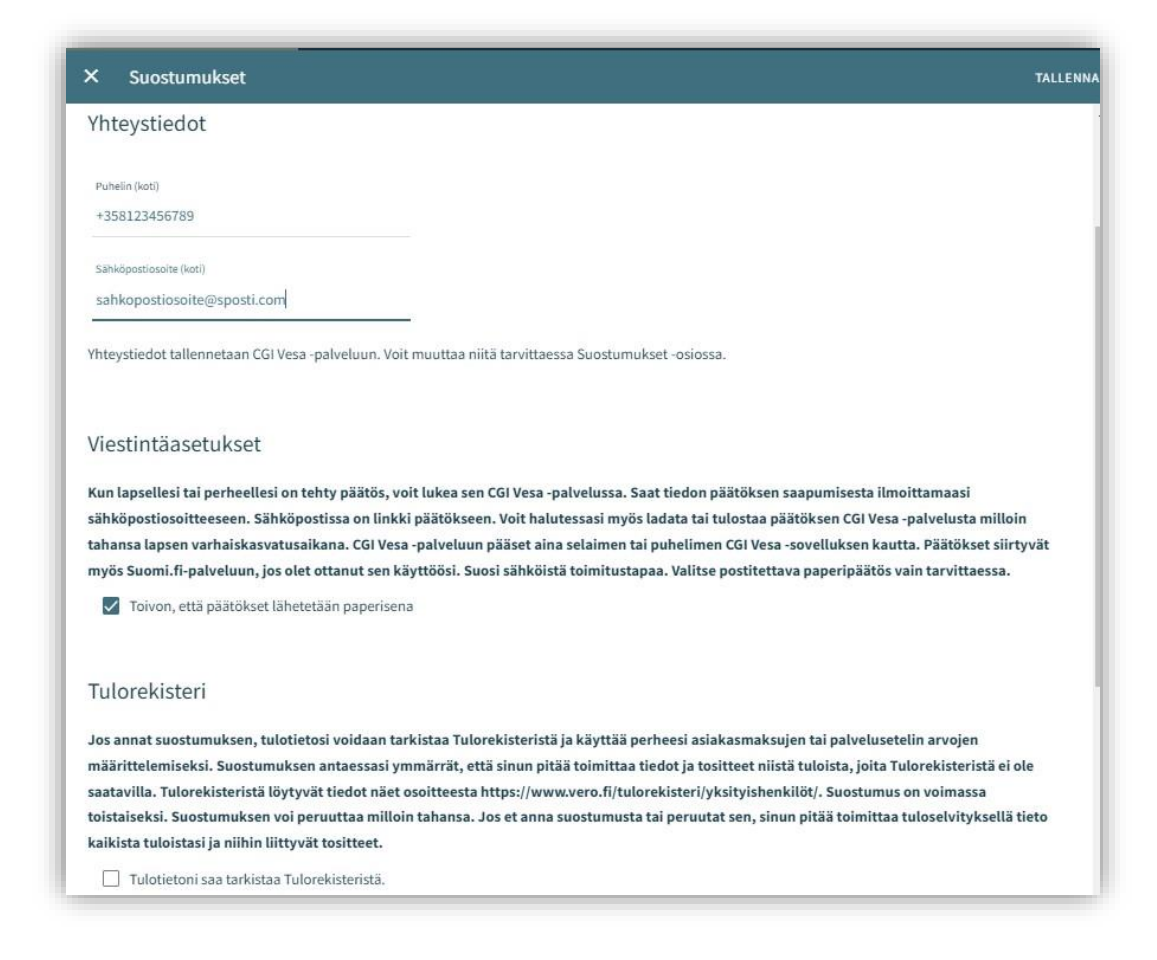

### Ansökans uppbyggnad

Ansökan består av tre sidor och sparas automatiskt som ett utkast. Du kan avbryta ifyllandet av ansökan genom att klicka på krysset och fortsätta fylla i utkastet senare.

I den övre balken visas vilken sida i ansökan man befinner sig på. Du kan förflytta dig mellan sidorna genom att klicka på sidnumret oberoende av om du fyllt i alla uppgifter på sidan.

I ansökans grunduppgifter kan du se kommunen som ansökan har anvisats till, namnet på barnet för vilket ansökan görs samt typ ansökningstyp.

Du kan radera ansökan genom att klicka på Skräpkorgs-ikonen.

Bekräfta raderingen genom att välja Ja

Till följande går vi igenom första sidan i de olika ansökningstyperna, och efter det går vi igenom sidorna 2 och 3 i ansökan.

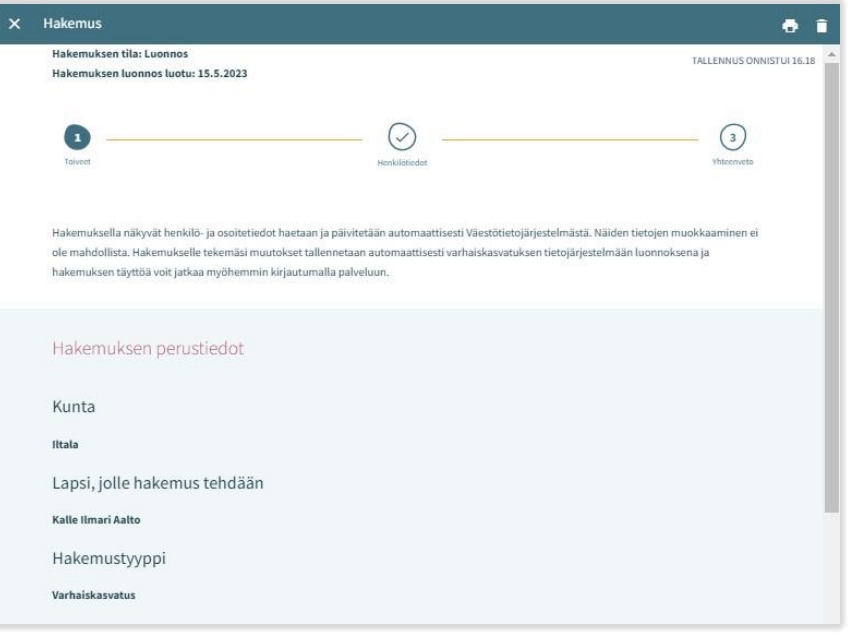

#### Ansökan om småbarnspedagogik

I ansökan om småbarnspedagogik ska man fylla i uppgifterna om behovet av småbarnspedagogik:

- Önskat startdatum
- Om det önskade startdatumet infaller om mindre än 2 veckor eller mindre än 4 månader från att ansökan inlämnats öppnas en meny för motiveringar till orsaken för den snabba starten och möjligheten att lägga till en bilaga
- Du kan ange slutdatum för behovet av småbarnspedagogik om du vet det. Standardalternativet är Tillsvidare
- Du kan bifoga en bilaga till ansökan om barnet snabbt behöver en plats genom att välja Lägg till bilaga och välja bilaga från dina egna filer.

Du kan öppna den bifogade bilagan genom att långklicka på den.

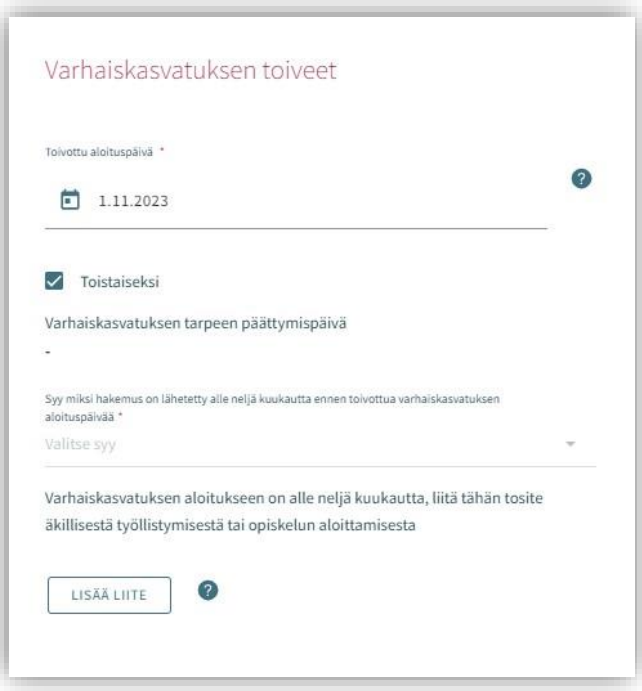

### Anmälan till förskola

Önskemål som gäller förskola

Startdatum för förskoleundervisning:

- Då anmälan görs under anmälningstiden är startdatumet automatiskt datumet för följande verksamhetsår.
- Genom att välja Ett annat datum i menyn, kan du fastställa önskat startdatum
- Om du gör anmälan utanför anmälningsperioden, ska du fylla i startdatum enligt behovet.

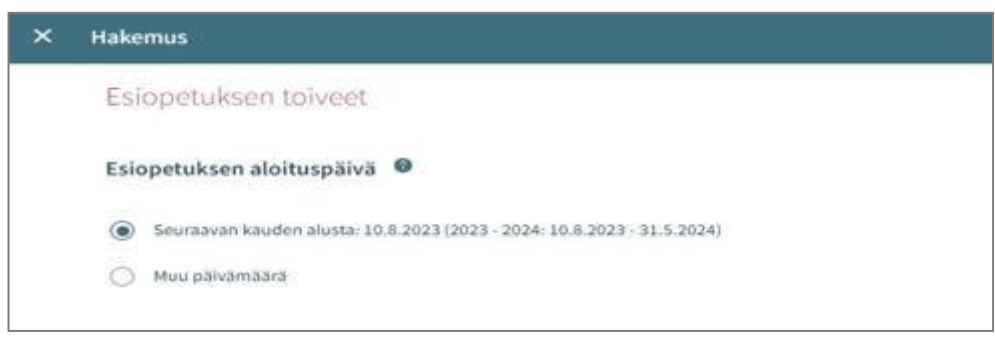

### Anmälan till förskola och kompletterande småbarnspedagogik

Utöver förskoleundervisning behöver barnet småbarnspedagogik:

- Standardalternativet i punkten är Nej
- Om barnet behöver kompletterande småbarnspedagogik, välj Ja
- Önskat startdatum för småbarnspedagogik är samma som för förskoleundervisningen och det kan vid behov ändras.
- Slutdatum för behov av småbarnspedagogik kan anges om man vet det.
- Standardalternativet är Tillsvidare.

Om det önskade startdatumet infaller om mindre än 2 veckor eller mindre än 4 månader från att ansökan inlämnats ska du ange orsak till den snabba starten och då har du möjlighet att lägga till en bilaga.

Du kan bifoga en bilaga i anslutning till den snabba starten genom att välja Lägg till bilaga och välja bilaga från dina egna filer. Du kan öppna den bifogade bilagan genom att långklicka på den.

Välj behovet av småbarnspedagogik genom att kryssa i de rutor som motsvarar de tider inom småbarnspedagogiken som behövs för barnet

• Du kan sedan välja bland de verksamhetsställen som har öppet under de valda tiderna.

Välj omfattningen av småbarnspedagogiken bland de alternativ som anger antalet timmar per vecka

• I timantalet ingår förskoleundervisning 20 h / vecka

Önskat språk för förskolan:

• Efter att du valt språk ser du endast de verksamhetsställen där det valda språket är verksamhetsspråk

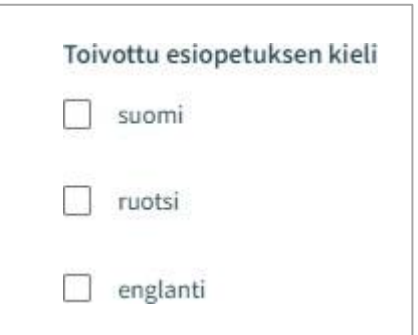

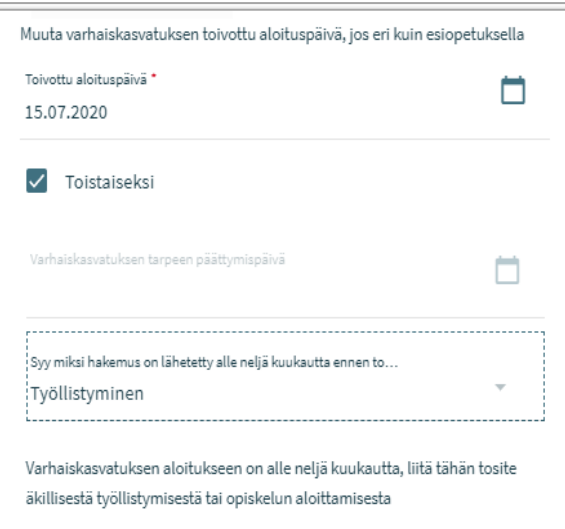

2

LISĂĂ LIITE

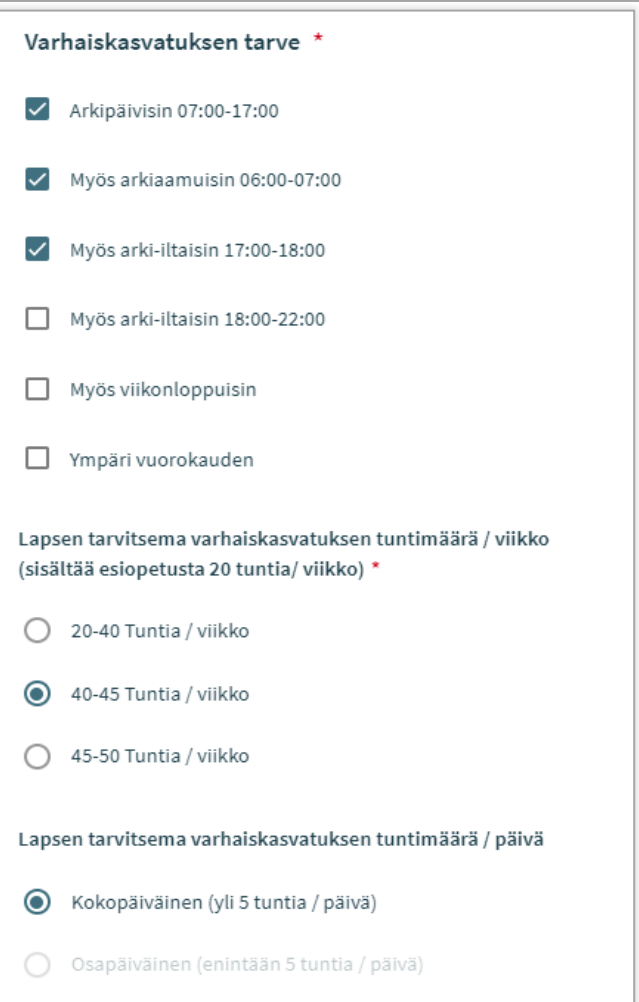

#### Att granska och kommentera ansökan

En ansökan som sparats som ett utkast kan redigeras genom att klicka på

ansökningskortet. Efter att ansökan har skickats kan den öppnas på

sammandragssidan.

Knappen Redigera ansökan:

• Ansökan öppnas och du kan redigera den. Efter att du gjort ändringarna måste du skicka ansökan på nytt så att ändringarna sparas.

Återta ansökan:

• Du kan avbryta ifyllandet av ansökan på sidan Dokument efter att du godkänt bekräftelsen.

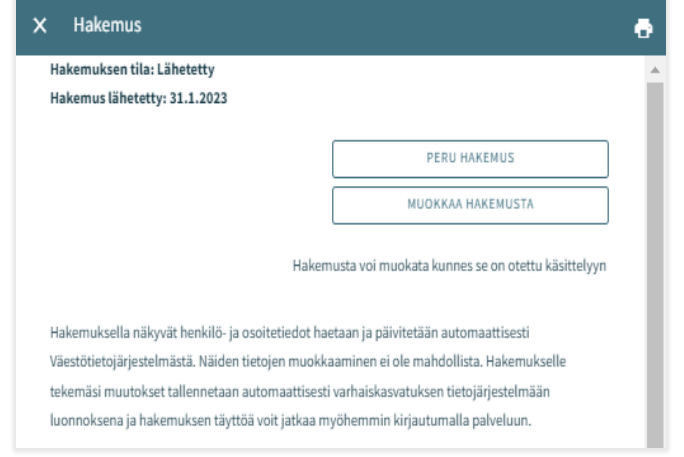

Printerikonen:

• Genom att klicka på ikonen öppnas en utskriftsmeny och du kan skriva ut uppgifterna i ansökan

Efter att ansökan har överförts till behandlingsfasen konverteras den till PDF-format och då kan du som vårdnadshavare inte längre redigera den.

Det är dock möjligt att skicka ett meddelande till den som behandlar ansökan genom att öppna ansökan och skriva ett meddelande i kommentarsfältet.

Den som behandlar ansökan får ett meddelande om detta. Om den person som behandlar ansökan lägger till en egen kommentar får sökanden ett e-postmeddelande om det. Sökanden kan läsa meddelandet via e-posten.

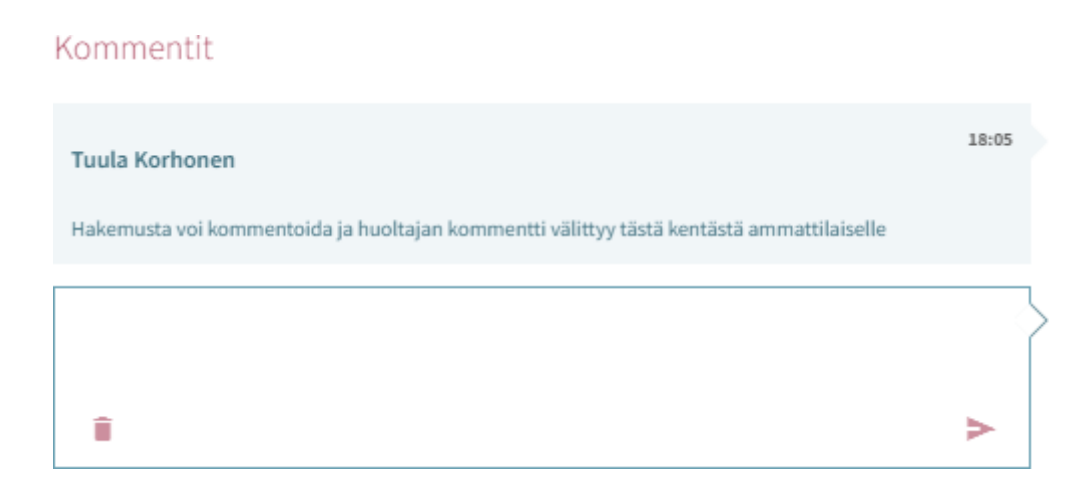